# **Simplify Commerce Payment Plugin Documentation**

## Contents

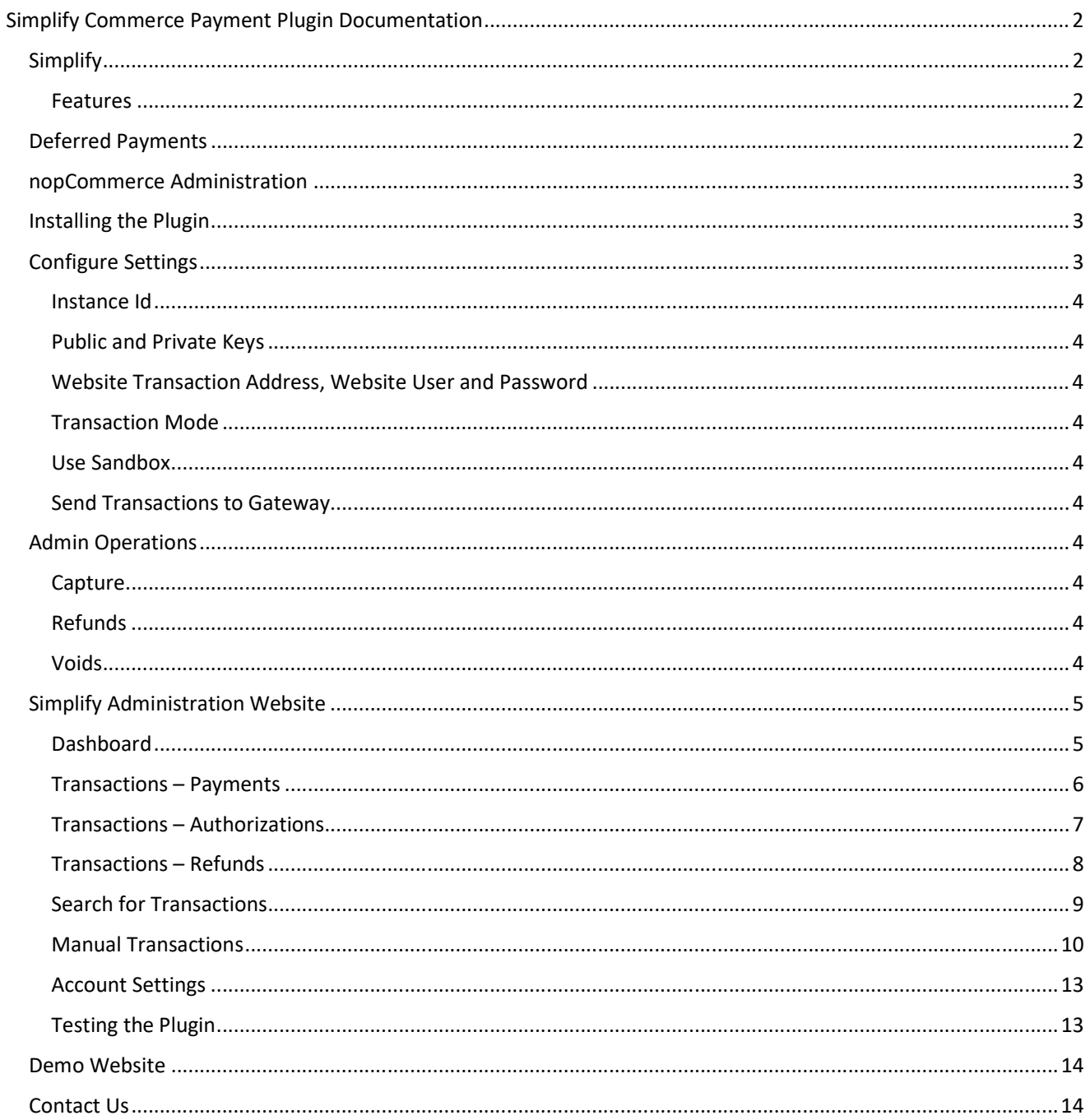

## Simplify Commerce Payment Plugin Documentation

This plugin allows customers to pay via credit card using the Commonwealth Bank of Australia - Simplify Payment Gateway. The same Mastercard Simplify system is also provide by other banks and service providers.

## **Simplify**

Simplify is a fast and reliable payments acceptance service for your online shop. Get world-class security and streamline your payments administration using the Simplify Payment Gateway System.

## Features

- Fast & reliable payments
	- $\circ$  Simplify is supported by world-class infrastructure with fast processing speeds, real-time authorisations and same-day settlement that puts funds in your account faster.
- A seamless customer experience
	- $\circ$  Transactions are processed in the background meaning the customer does not leave your website.
- Save time on admin
	- $\circ$  Tailored reporting, online refunds and easy integration to your own accounts systems lets you cut down the time you spend managing your payments.
- Safe & secure transactions
	- $\circ$  Simplify protects your business from fraud with the internal risk management system.

For more information and application details for Commonwealth Bank - Simplify Payments System See https://www.commbank.com.au/business/merchant-services/Simplify.html

Note: Refer to other providers websites for specific details relating to their Simplify System.

## **Deferred Payments**

If a customer has a problem with their credit card they can return to their account and make a payment for an order, alternatively the plugin allows the customer to select another payment method for the order.

This option allows the customer to return to the website after an order has been created and make a payment if deferred order payments are an option. An email link can be created which can be emailed when payment is ready to be made for an order.

https://yourstore.com/plugins/simplify/deferredpayment/9077

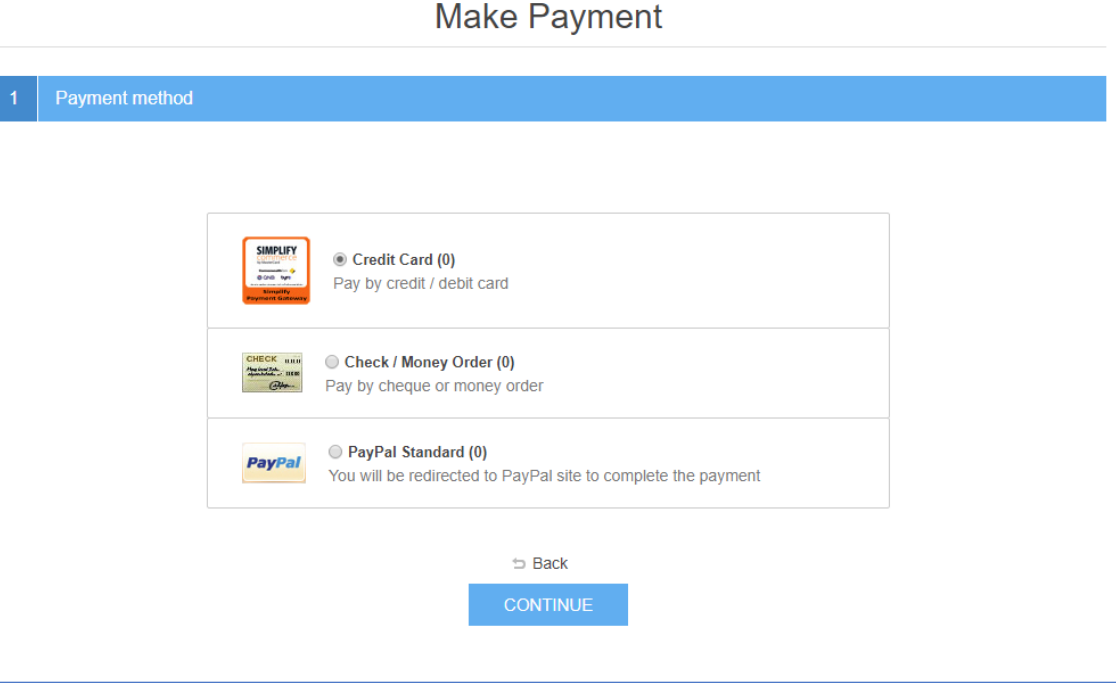

## nopCommerce Administration

The existing admin functions are used to setup a payment gateway

See https://docs.nopcommerce.com/en/user-guide/configuring/setting-up/payments/index.html

## Installing the Plugin

The zip package supplied can be uploaded and installed using the "Upload plugin or theme" button on the Configuration > plugins page.

Refer to Then the installation of the plugin follows the standard nopCommerce procedure. See https://docs.nopcommerce.com/user-guide/configuring/system/plugins.html

Alternatively, you can manually install the plugin:

- 1. Copy the Plugin to the correct directory
- 2. Restart the Application Click the Icon in the top

Once installed the you can configure the plugin.

## **Configure Settings**

The settings for the plugin can be set using the configure page.

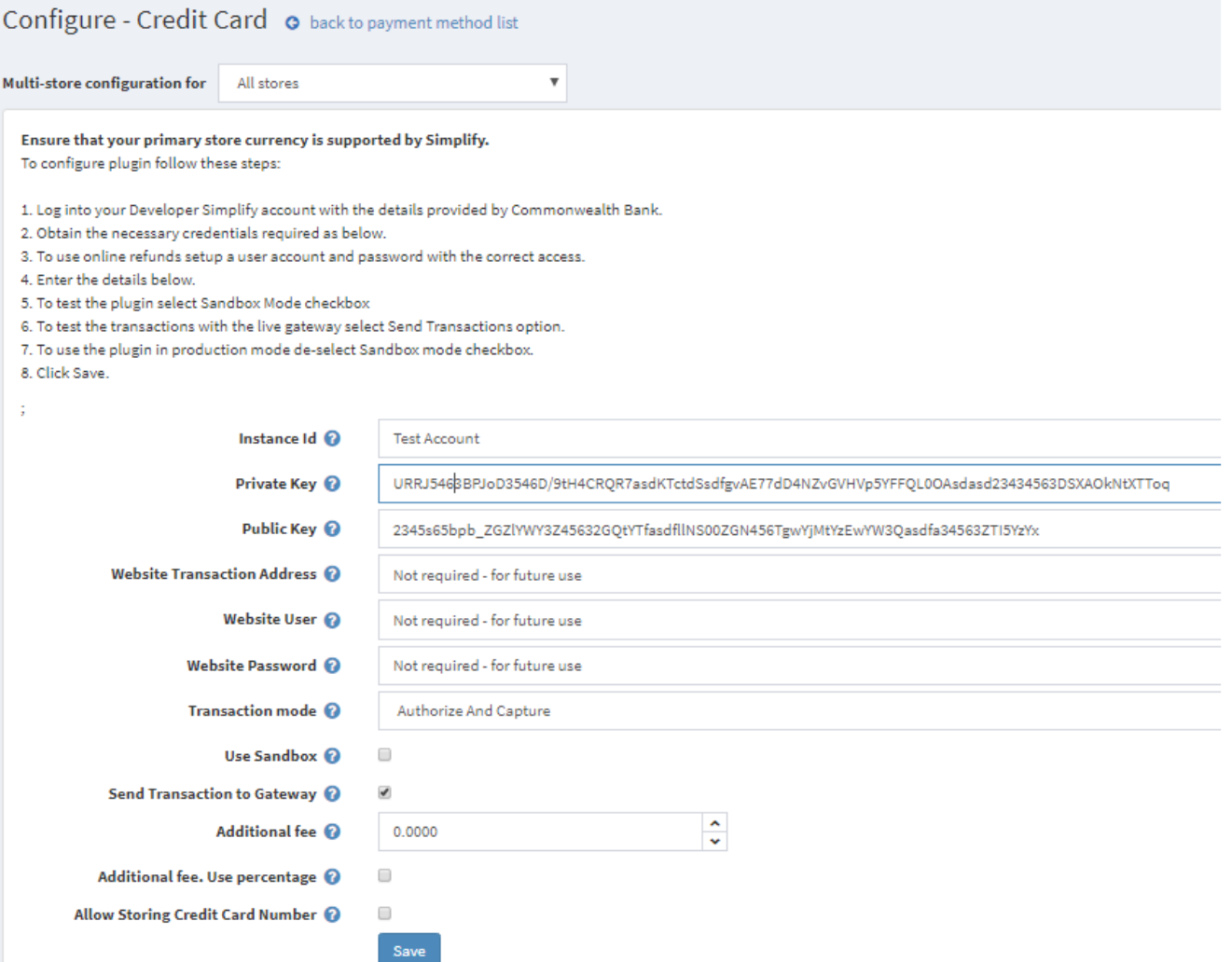

The above settings are either provided during the application procedure with the Commonwealth Bank or obtained by configuring the Simplify Administration account using the documentation provided.

## Instance Id

Typically, this is set to the name of the Label Name for the Configuration being used.

#### Public and Private Keys

Supplied from Simplify Website (See details below)

## Website Transaction Address, Website User and Password

These settings are not used at present – for future use.

## **Transaction Mode**

There are three modes of operation for the plugin.

**Authorise and Capture** – An authorisation is created when the items in the shopping cart are checked out and an order is created. Later in the admin system when the order has been confirmed the funds can be captured or the authorisation can be voided.

**Authorize (only)** – An authorisation is created when the items in the shopping cart are checked out and an order is created. The funds can be manually voided or captured via another system.

**Payment** – A payment (without authorization) is created when the items in the shopping cart are checked out and an order is created.

Select the desired mode of operation.

#### Use Sandbox

Selecting this option allows you to test the plugin and log process information in the system log. De-select this option to use the plugin in live payment mode.

#### Send Transactions to Gateway

Only select this option when you have tested the plugin and are ready to send transactions to the live payment gateway. If you de-select this option then you can use the value stored in the Instance Id to return a code from the payment gateway – Refer to transaction errors in the documentation.

## Admin Operations

#### Capture

Once an order is created you can use the Admin system on the orders page to capture funds up to the current authorization value. Alternatively, if you need change the order and you adjust the order total, only the order total funds will be captured.

### **Refunds**

Once an order is created you can use the Admin system on the orders page to refund or partially refund a transaction.

#### Voids

Once an order is created and before funds are captured you can use the Admin system on the orders page to void and authorization.

After entering the settings click **Save.**

## **Simplify Administration Website**

The simplify system has their own administration website where you can:

- Obtain the Private and Public keys for your plugin configuration
- Monitor test demo and live transactions and find test credit card numbers
- Search and Display Transactions for:
	- o Payments
	- o Authorizations
	- o Refunds
- View Reports and Export Transaction

The following screens are from the CommBank simplify system. Other Bank Simplify Payment systems will look similar and operate in the same way.

## Dashboard

The dashboard provides an overview of all transactions. Use the date selector to customise the date selection.

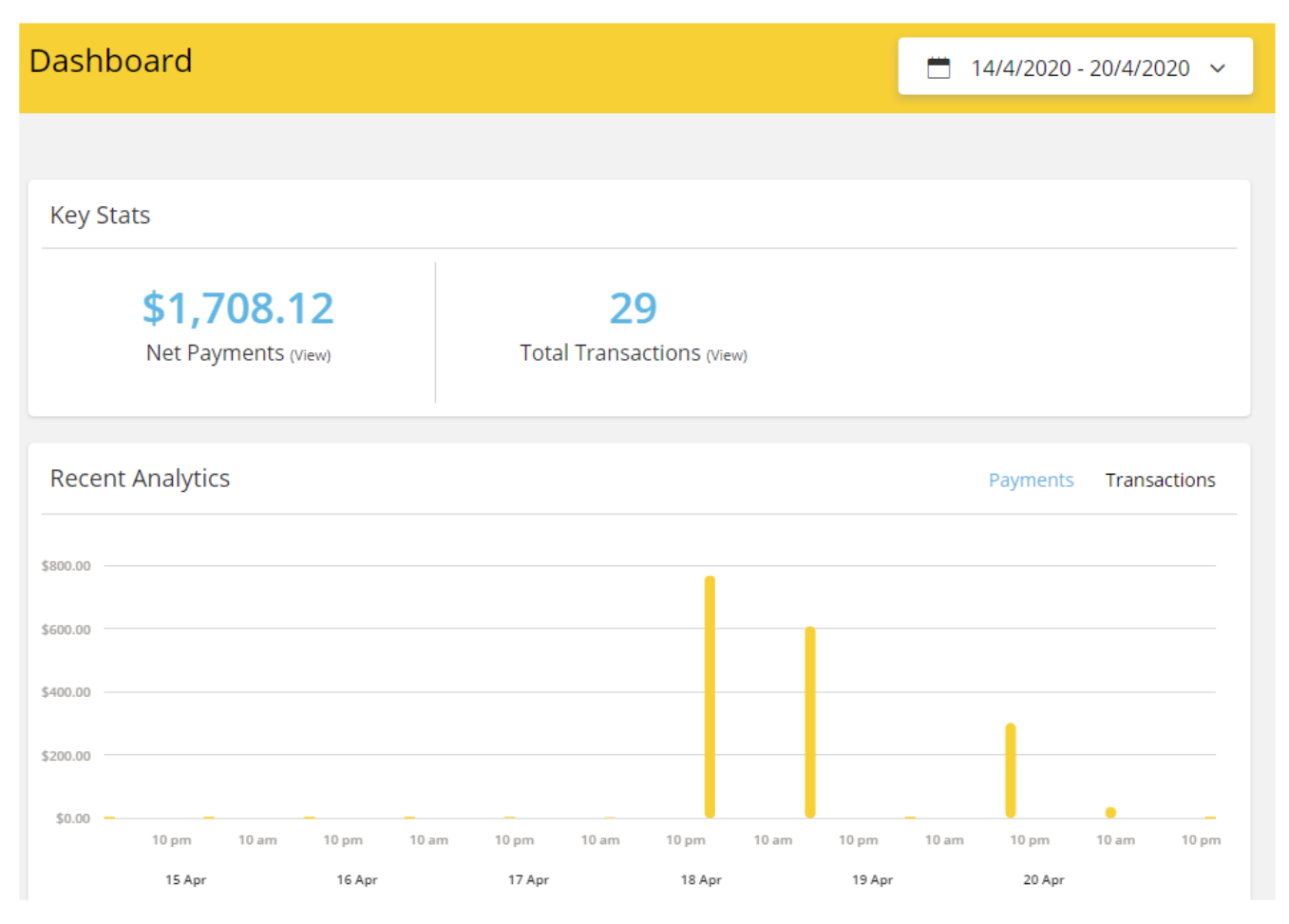

## Transactions – Payments

The transaction payments page list all the payments transactions.

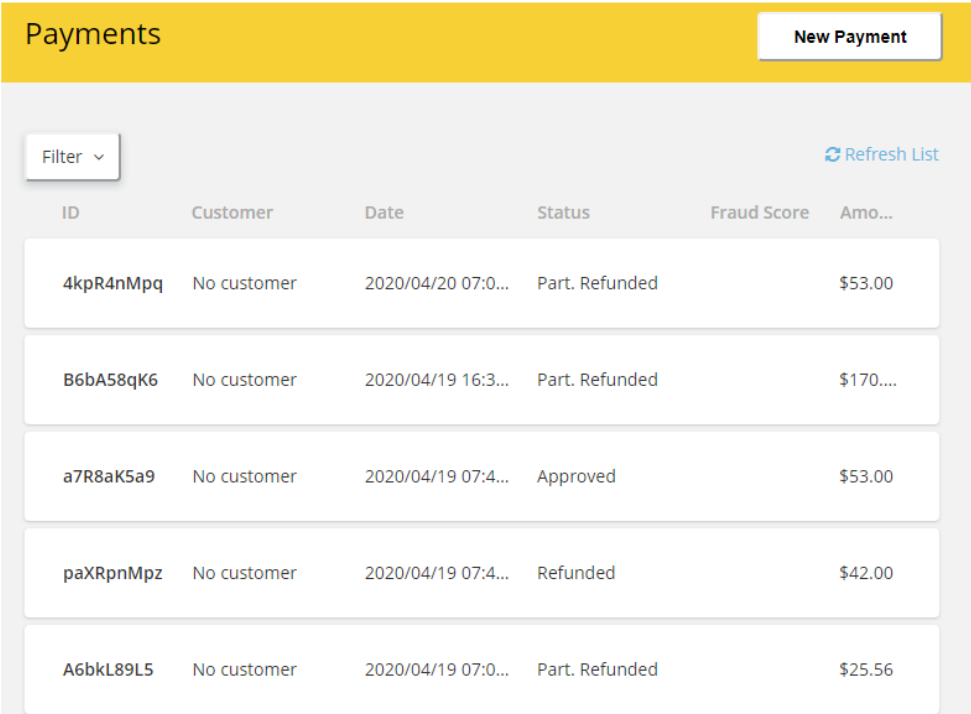

## Click on a transaction to see the details

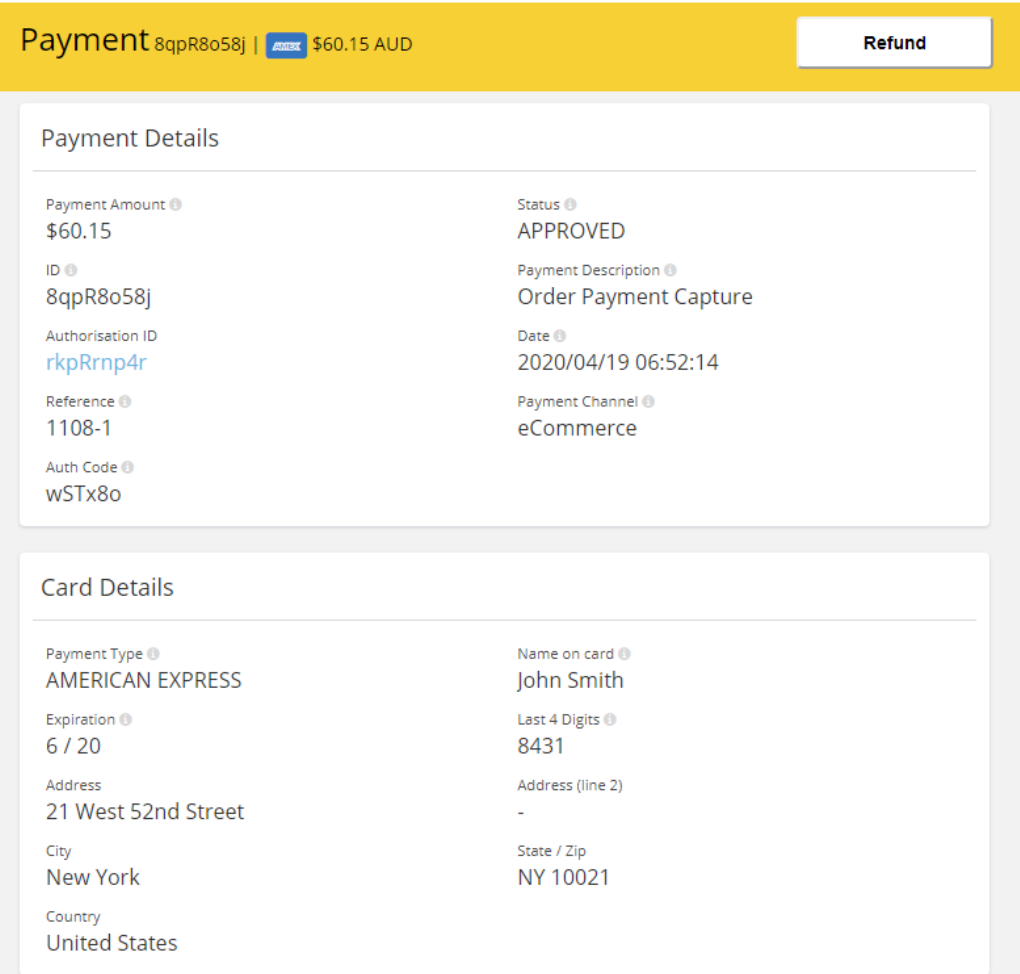

## Transactions – Authorizations

The transaction authorizations page list all authorization transactions.

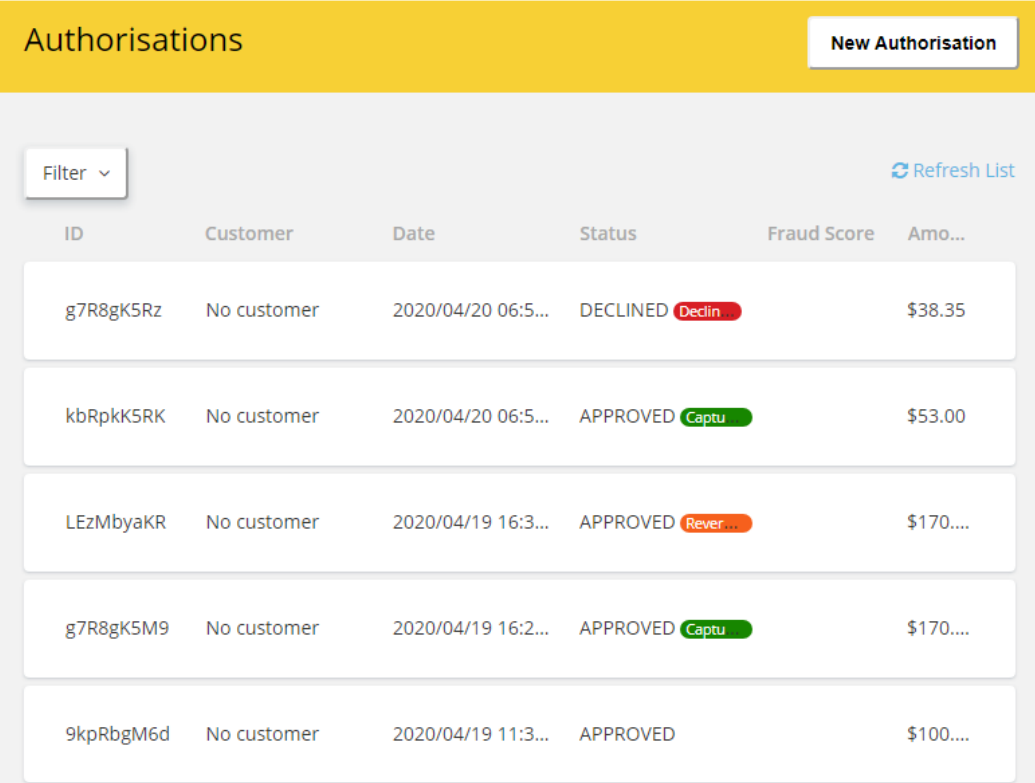

## Click on a transaction to see the details

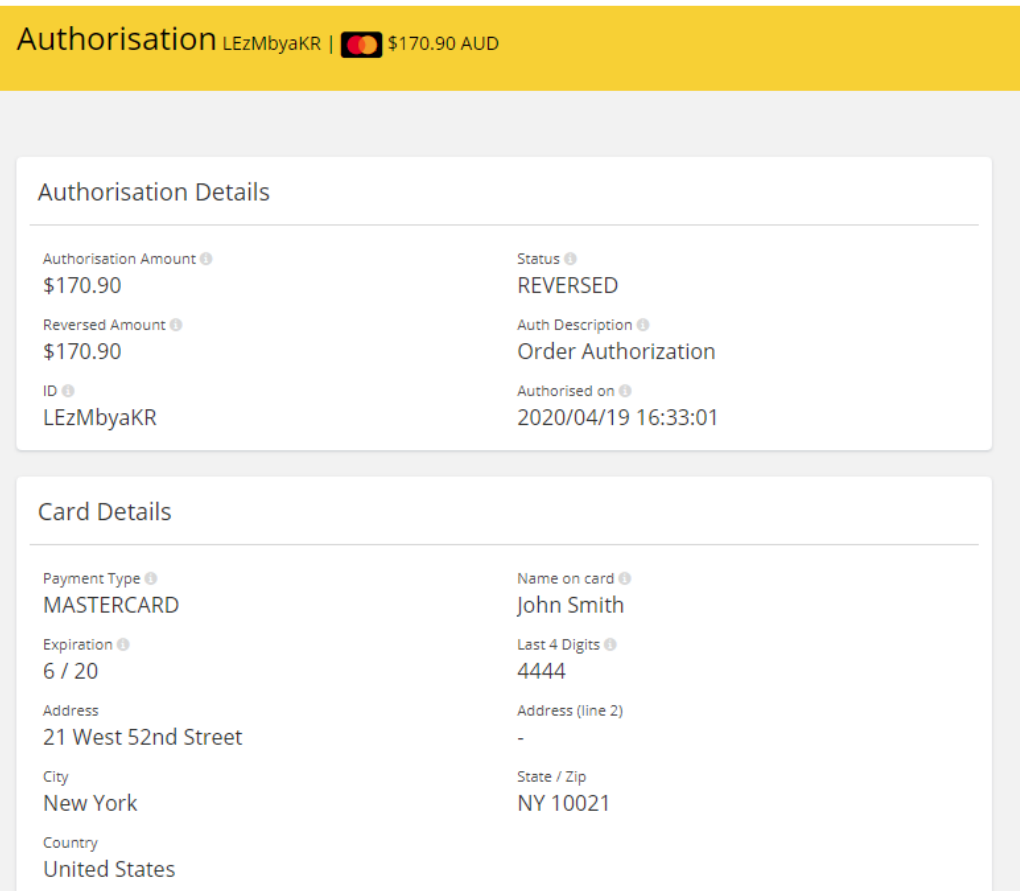

## Transactions – Refunds

The transaction refunds page list all refund transactions.

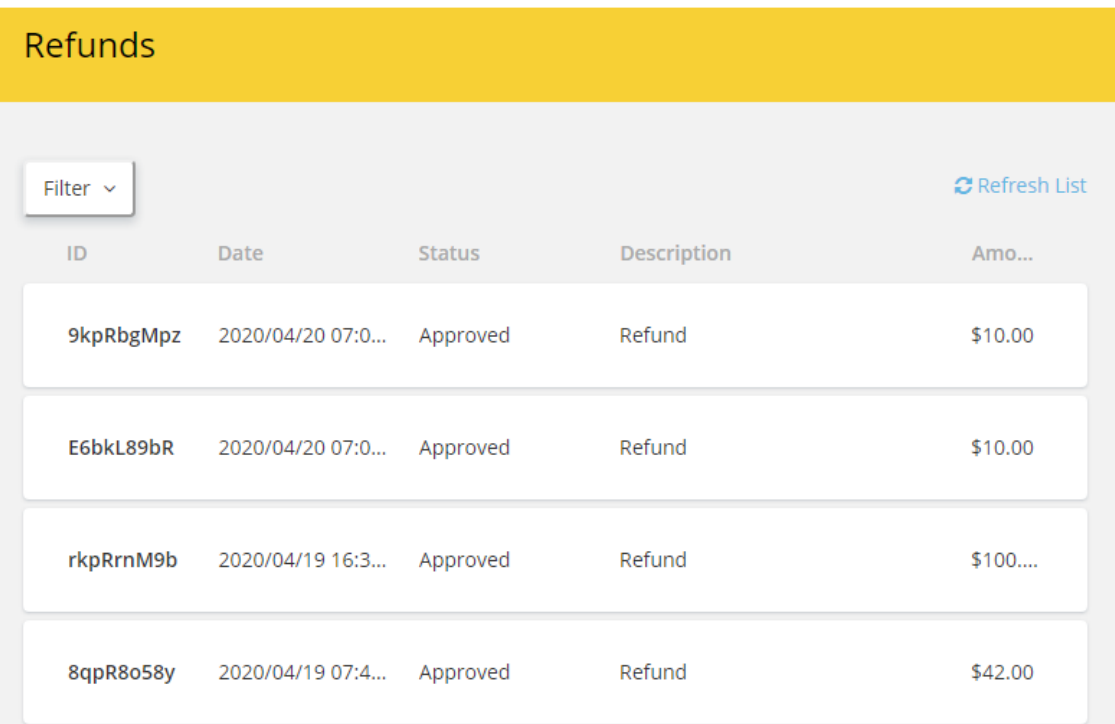

## Click on a transaction to see the details

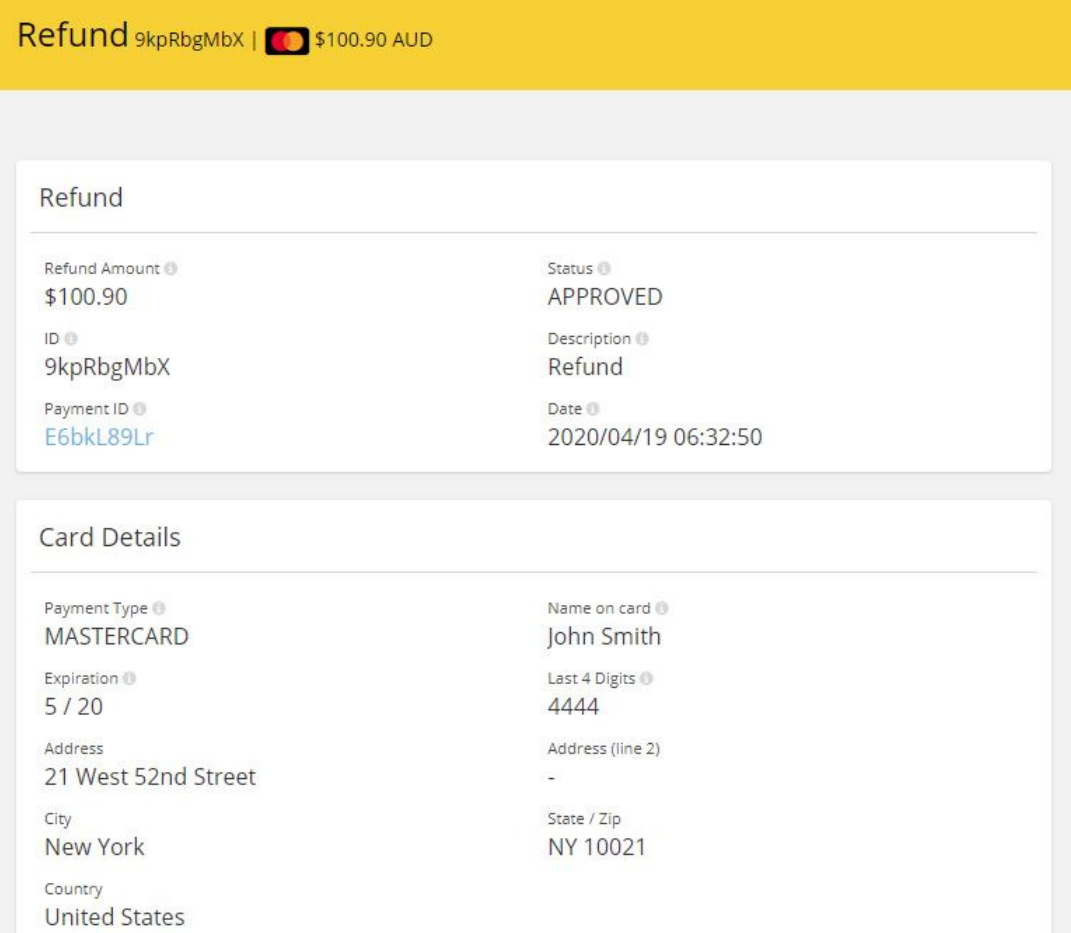

## Search for Transactions

Use the filter to search for transactions for a particular nopCommerce Order

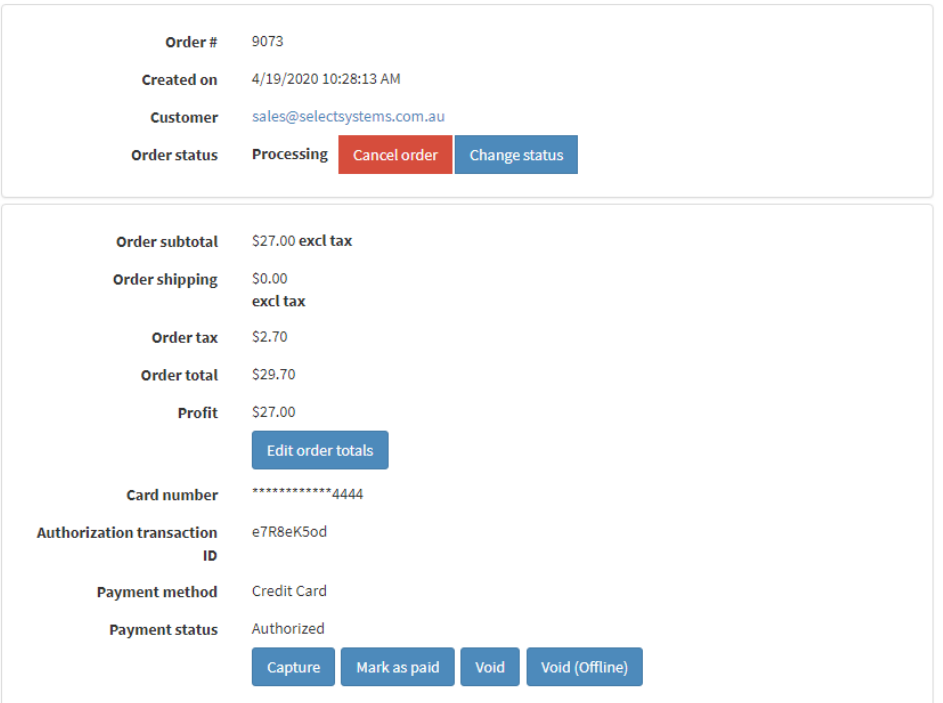

Enter filter vales Authorization Id, Reference (Order number) Date or Amount

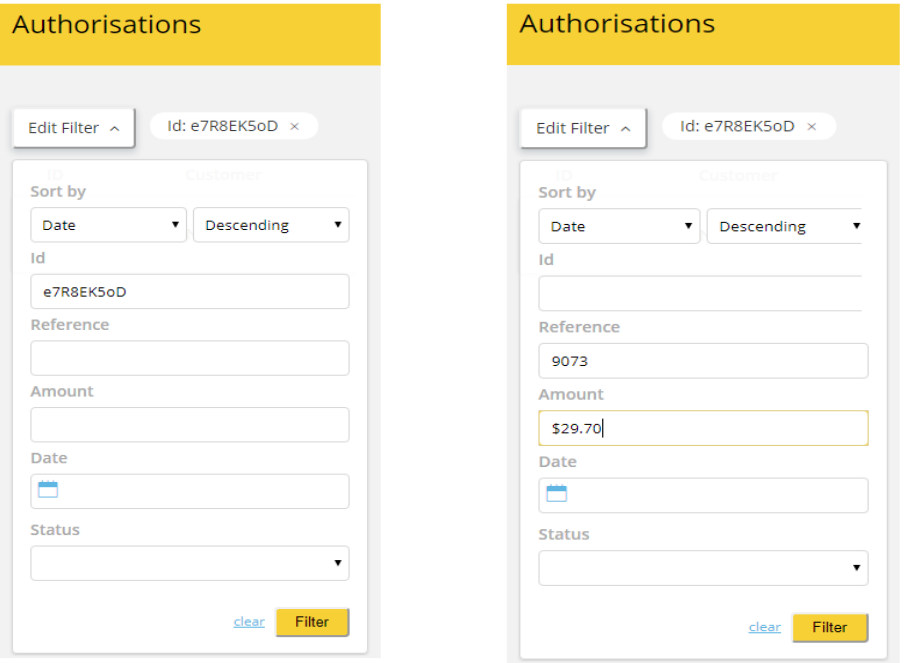

Transactions that meet the criteria will be displayed in the list

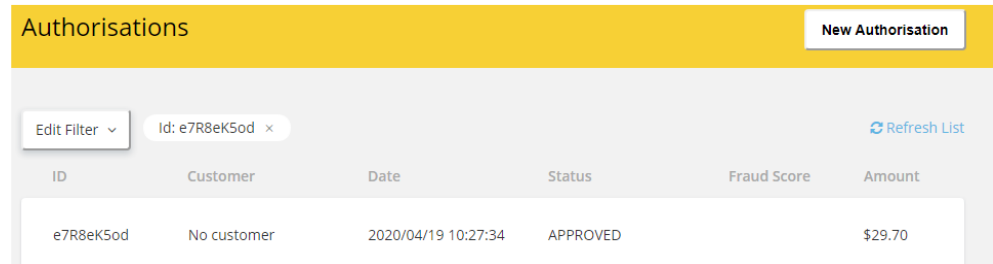

## Manual Transactions

The system can be used to create manual transactions.

To create a manual Authorization, click the New Authorizations button located at the top of the Transactions – Authorizations page

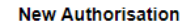

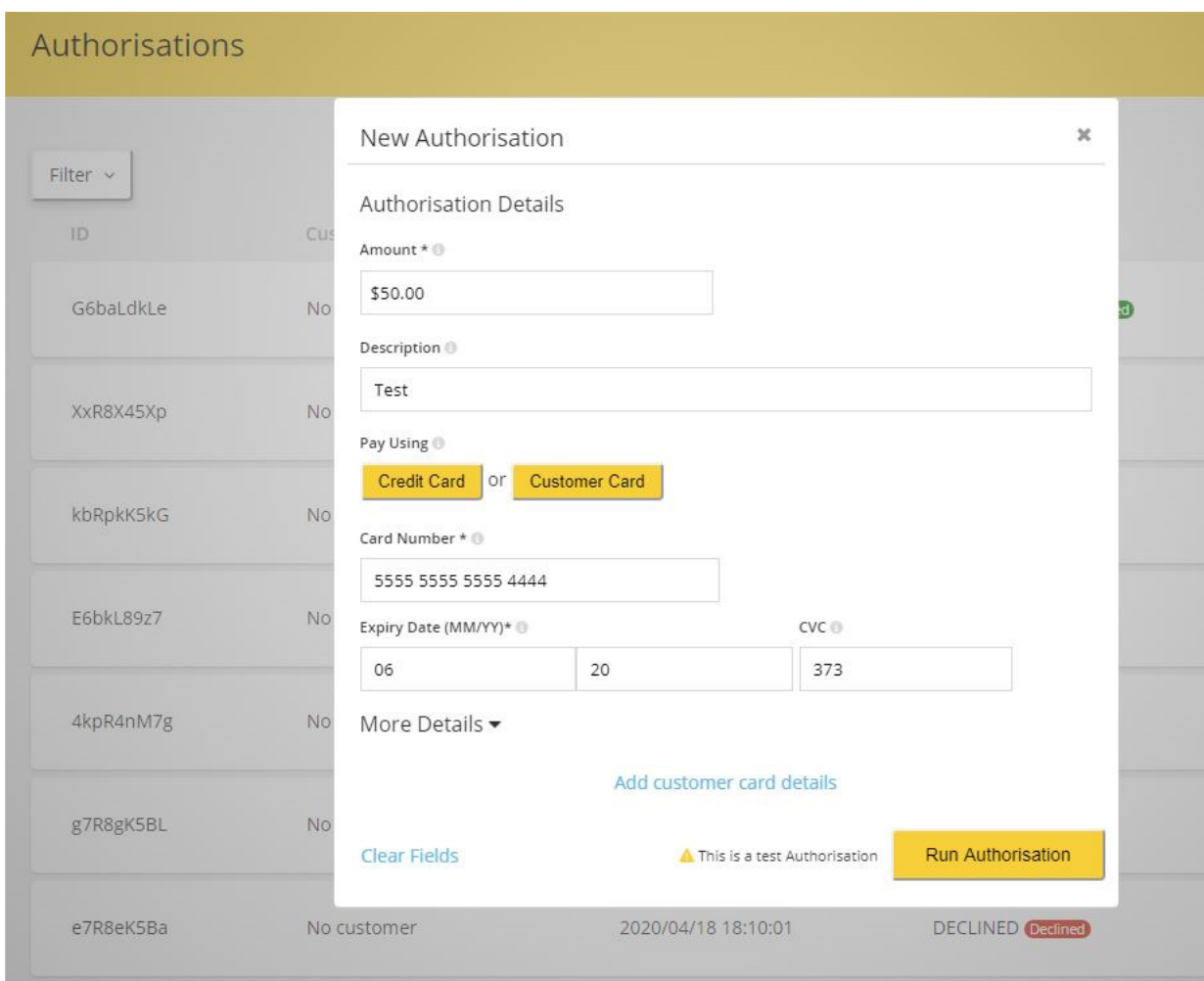

Enter the details and click Run Authorization. Go to the Transactions list to view the Authorization

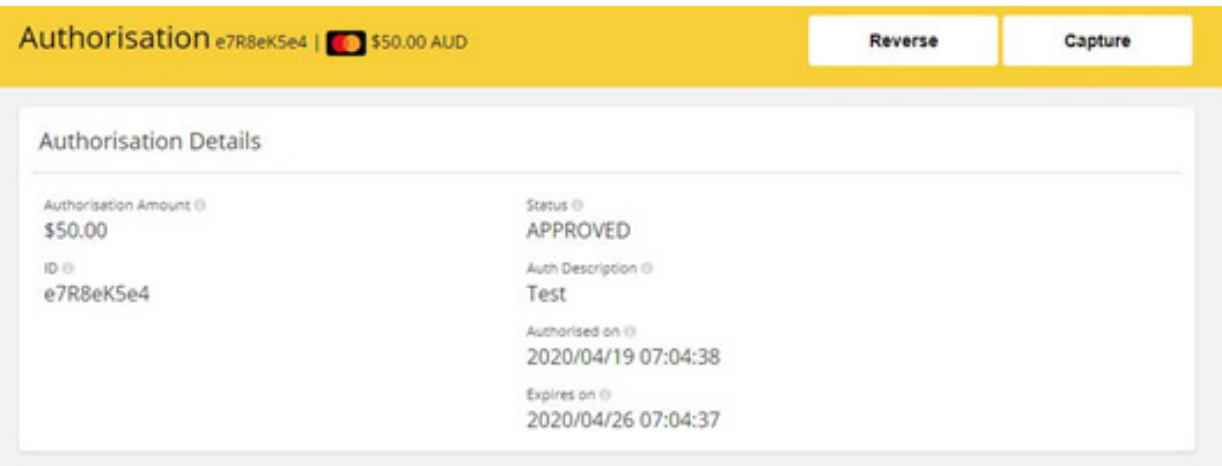

To capture the funds, click the Capture button. Enter the amount and click Run Payment. Note: the amount can be less the authorisation

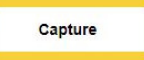

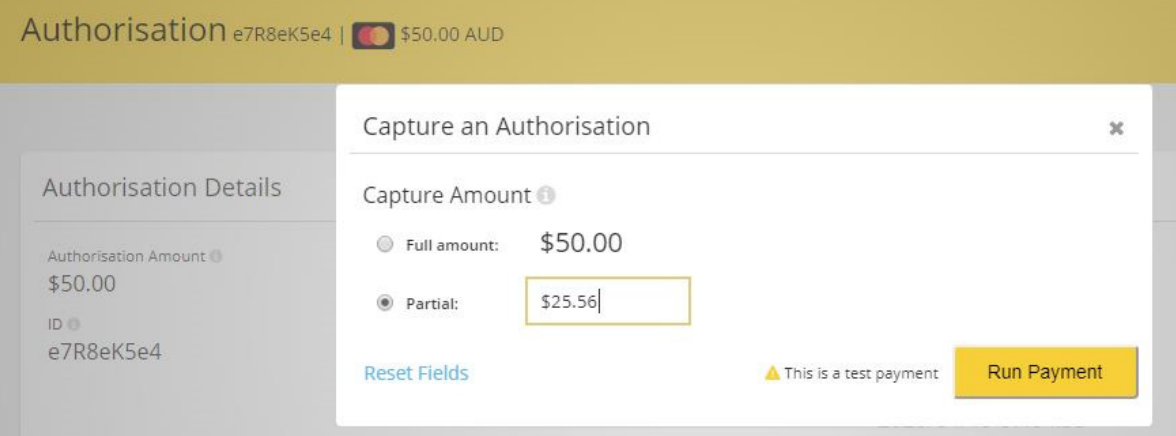

Go to the Transactions authorisations page to view the Authorization

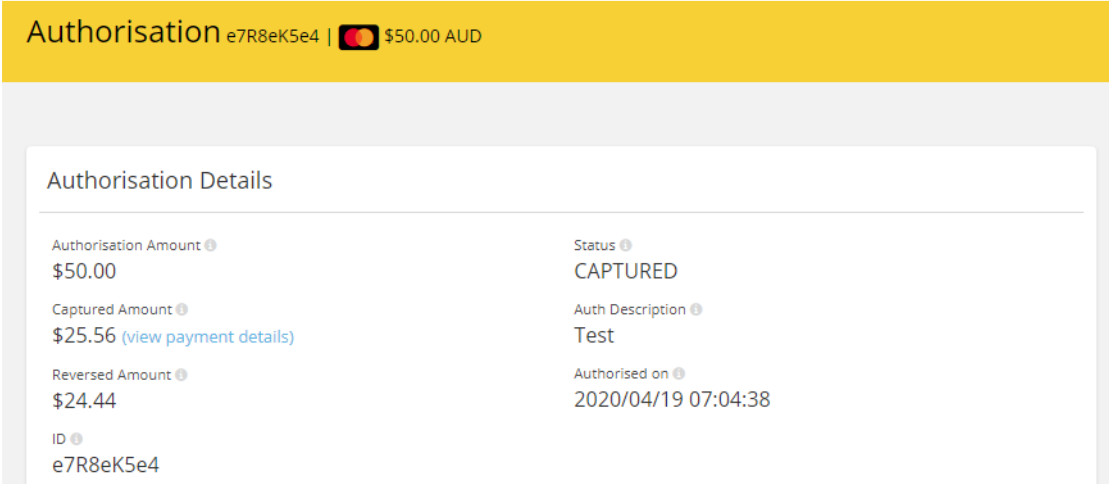

Click on view payment details to view the associated payment transaction.

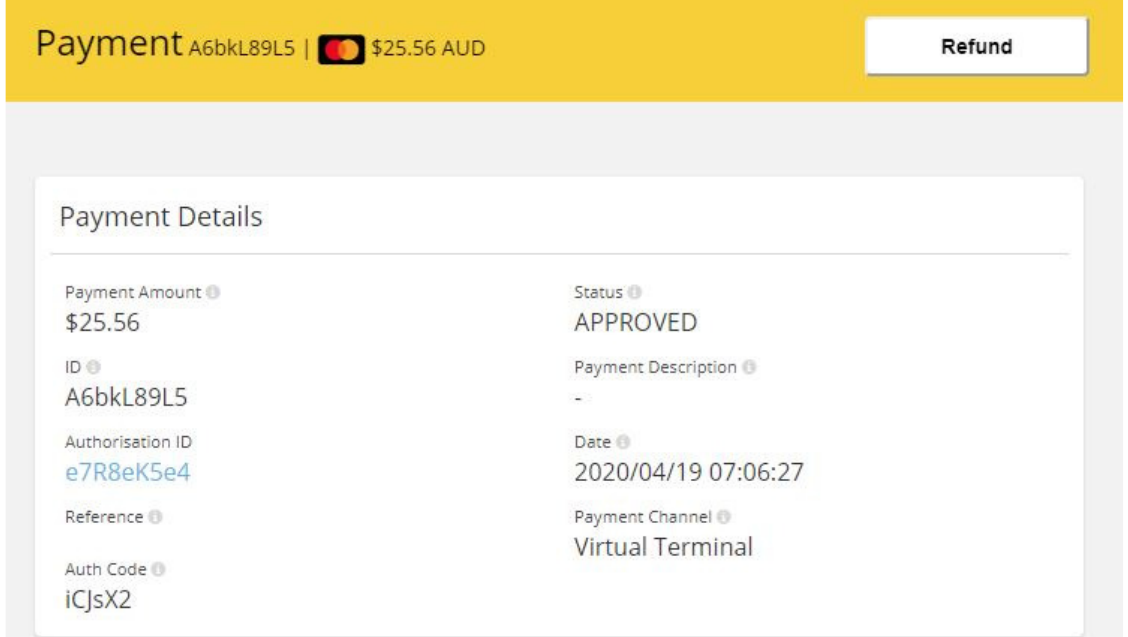

#### To refund the full or partial amount click the refund button

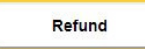

Enter the amount and click Make Refund.

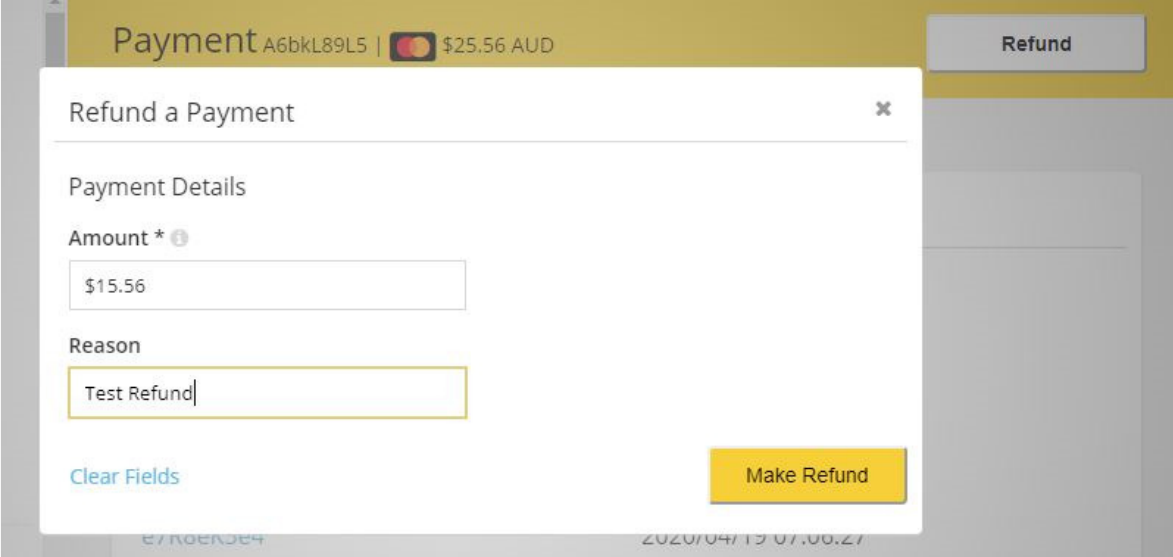

Go to the Transactions list to view the Refund

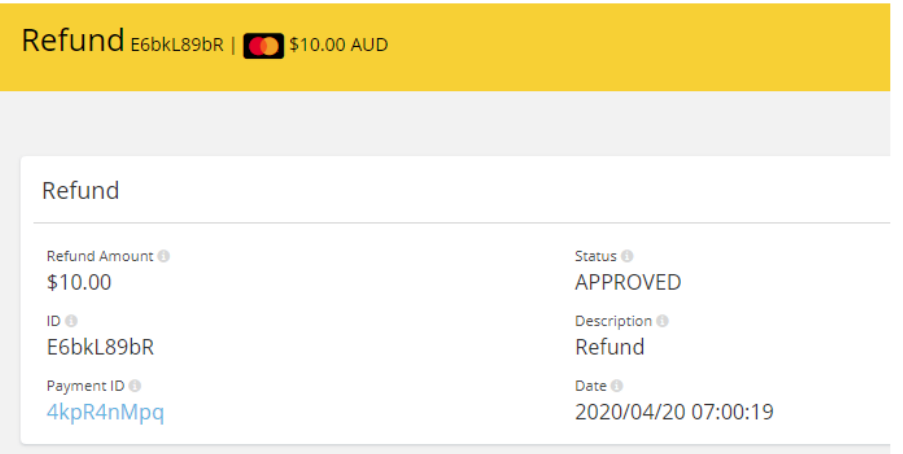

Click on the payment details to see the result

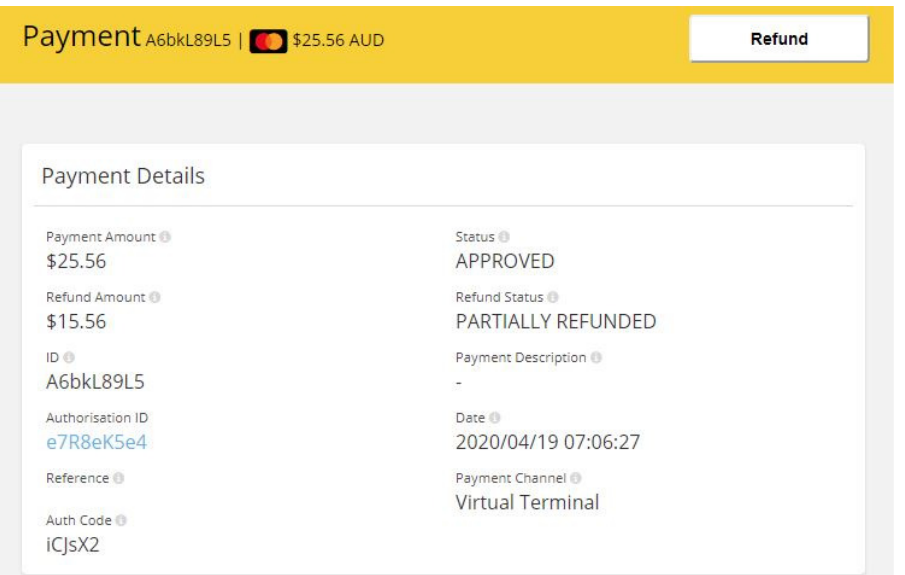

## **Account Settings**

*API Keys* 

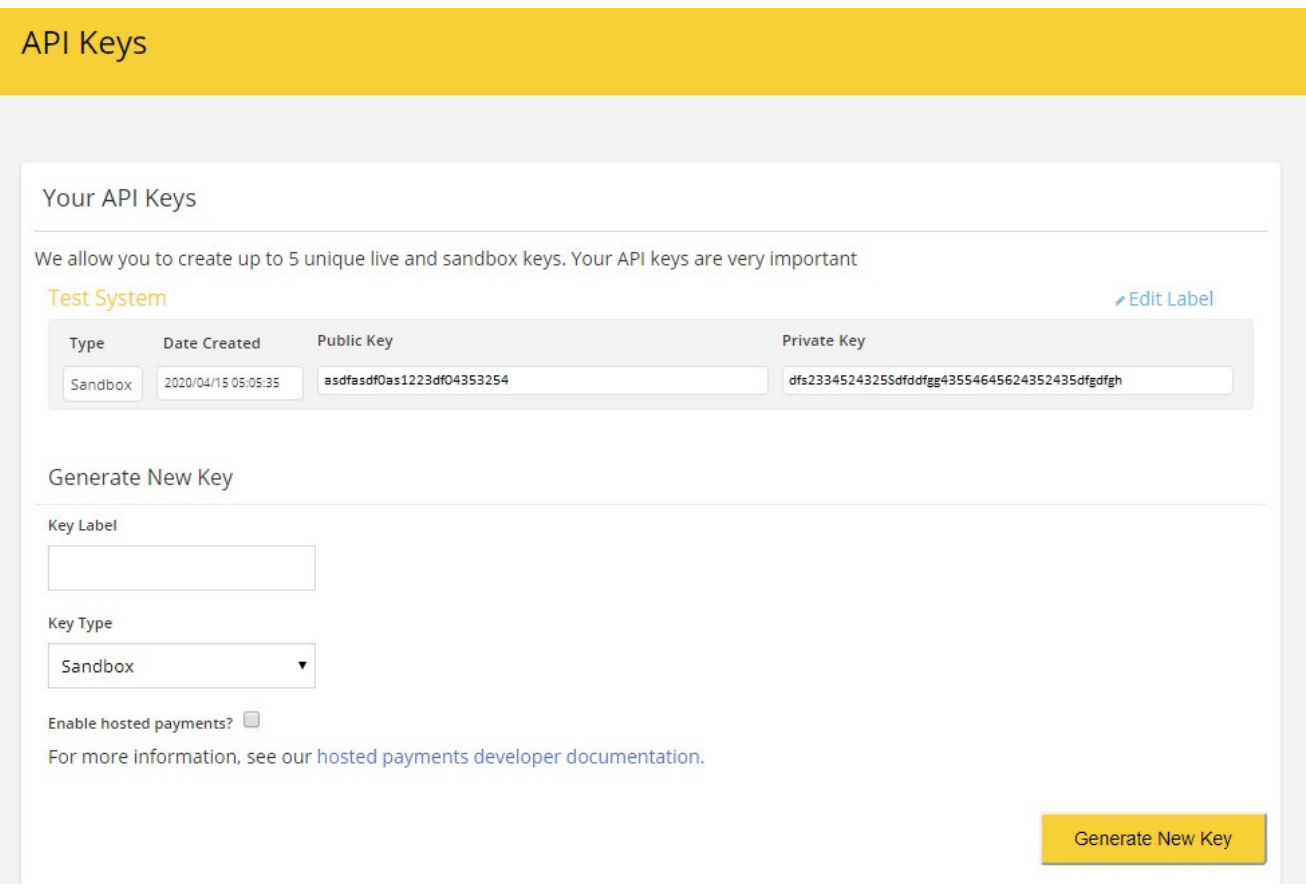

Copy and paste the required API Keys to the Plugin Configuration shown in the section above.

## Testing the Plugin

The Simplify system provides a list or test credit cards used to test the plugin with the system configuration.

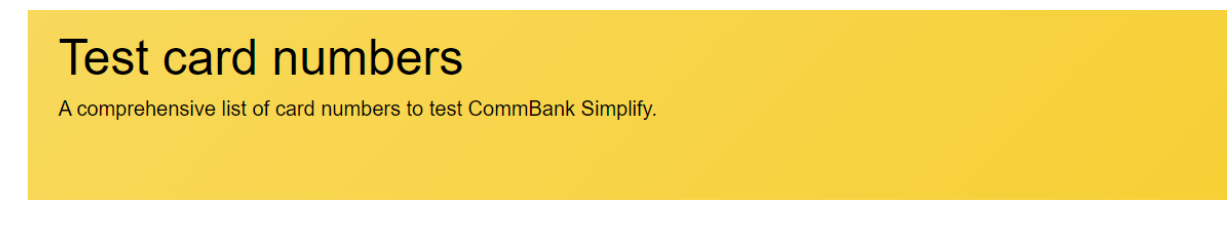

## Intro

When testing your integrations with CommBank Simplify in Sandbox mode, you are prohibited from using real card numbers. As such, we provide a list of test card numbers which can be used to test various transaction and validation states

#### **O** Please note:

- Real card numbers are prohibited and will decline in Sandbox mode
- · Strip spaces & trim card numbers before use.
- All transaction amounts used are in the smallest unit of your currency. Example: 513 = \$5.13USD
- . 5555 5555 5555 4444 is the simplest card number to use when testing APPROVED payments.
- . Changing accepted cards in Merchant Settings will affect the behavior of the test card numbers.

**Note**: Some card number / test combinations will create an error transaction for an order number (Reference) that cannot be cleared via carrying out subsequent transactions for the same order number. In this case to continue testing create a new order.

## Demo Website

To view the plugin operation or refer to the demo website

http://v42demo.selectsystems.com.au/

## Contact Us

If you have any more questions or would like to make suggestions on how to make the plugin operations more functional please email: sales@selectsystems.com.au